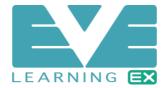

# Contents

| Login / Register                      | 2 |
|---------------------------------------|---|
| Create an Account                     |   |
| Register                              |   |
| Dashboard                             |   |
| Enrol in a Course                     |   |
| Access a Course                       | 4 |
| Complete the Course                   | 5 |
| Access your Cartificate of Completion | 6 |

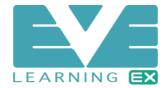

### Login / Register

Go to <a href="https://health.evelearningex.com/">https://health.evelearningex.com/</a>

Click the "LOGIN / REGISTER" button.

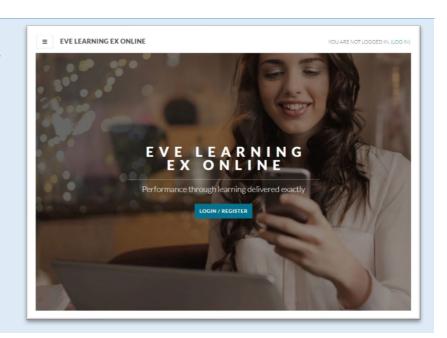

#### Create an Account

Enter your registered Username and Password to login.

Click "CREATE NEW ACCOUNT" if this is your first time here.

You must create an account to complete training with Eve Learning.

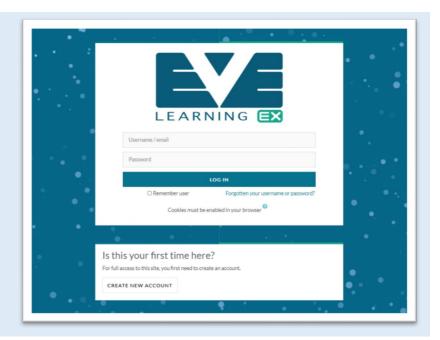

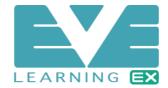

#### Register

Enter your details to create an account.

It is important to remember:

- Fields marked are required to register with Eve Learning.
- Choose a Username and Password you can remember.
- Enter an email address you can access. This will be used to validate your registration.
- Select your sector of work.

After creating your account please check your email inbox and if the email doesn't appear within a few minutes check your spam and junk folders.

Open the email and follow the instructions to activate your account.

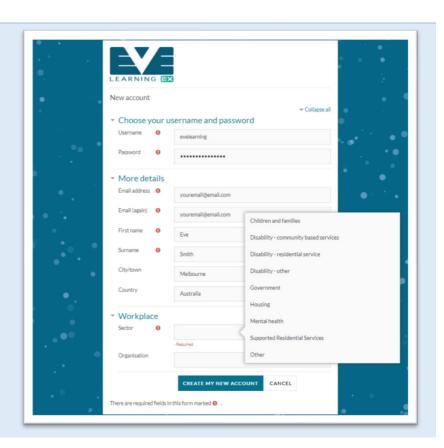

#### Dashboard

Once you are logged in click on the courses on the right of the page to enrol.

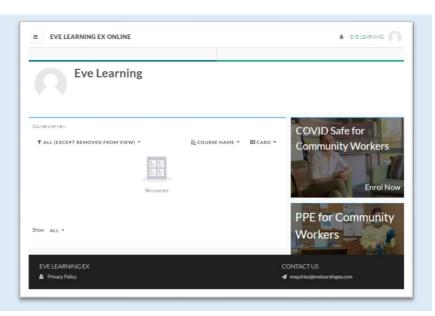

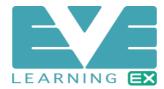

#### **Enrol** in a Course

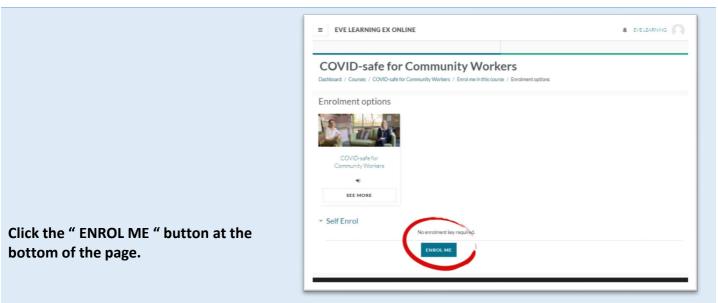

#### Access a Course

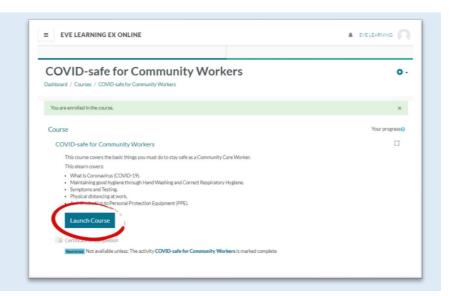

After you enrol you will be able to "Launch Course" and get started.

The default "Mode: Normal" will record your completion and provide a certificate for this course.

Using "Mode: Preview" will not record your progress, completion or generate a certificate.

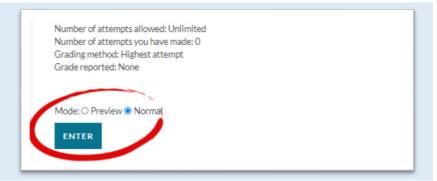

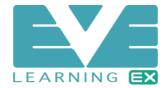

#### Complete the Course

Ensure you read everything carefully and complete all topics and activities in the course.

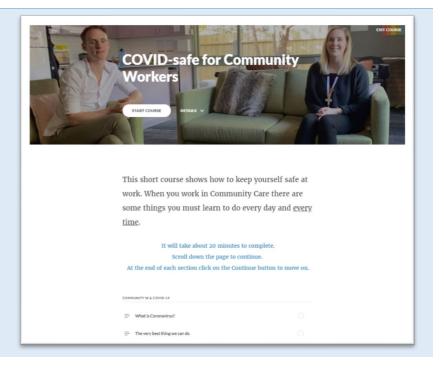

Each topic can be revisited using the menu on the left side. The side menu also indicates your status for each topic.

Once all topics have been completed, we welcome and invite you to provide feedback.

You may close the course browser tab or window when prompted.

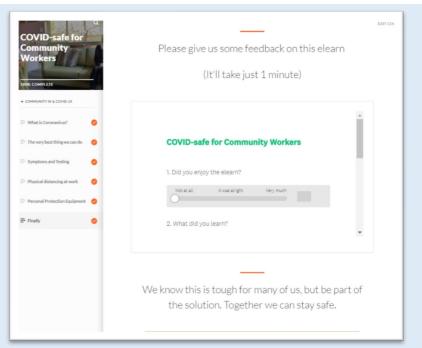

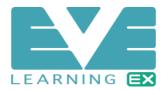

### **Access your Certificate of Completion**

After completing a course your Certificate of Completion will be available from within the course page.

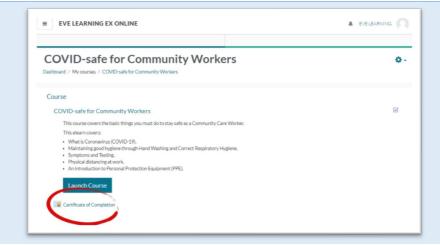

Click the link to access your certificate.

You can access your courses from the Eve Learning Dashboard.

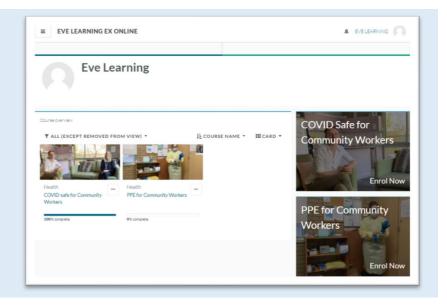